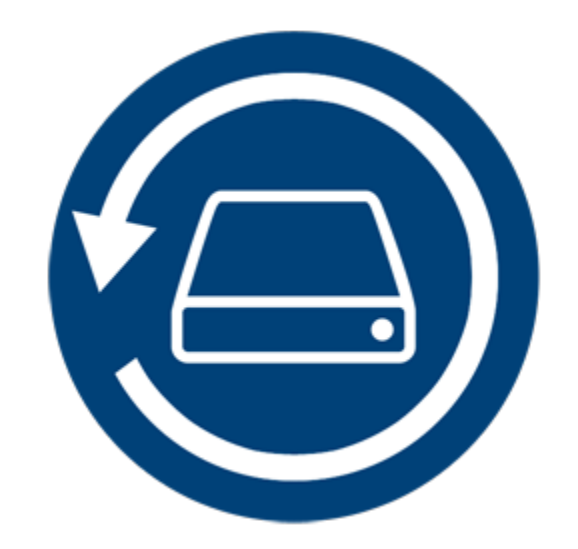

# **Stellar Phoenix Mac Data Recovery**

**Guide d'installation**

**Version 8.0**

### **Vue d'ensemble**

**Stellar Phoenix Mac Data Recovery** Ce logiciel récupèrera et restaurera toutes vos données perdues à partir de volumes Mac corrompus, endommagés, effacés ou formatés. **Stellar Phoenix Mac Data Recovery** analyse en profondeur des volumes (formatés, effacés ou endommagés), et il trouve toutes les données perdues, comme des documents, des e-mails, des images, des fichiers audio et vidéo, et bien plus encore. Après l'analyse, le logiciel affichera tous les fichiers et tous les dossiers récupérables dans un affichage en arborescence. Le logiciel peut également récupère des données à partir de disques optiques. Il prend en charge tous les formats CD/DVD et tous les systèmes de fichiers comme ISO 9660, Joliet, UDF, HFS, et RockRidge.

**Stellar Phoenix Mac Data Recovery** propose plusieurs fonctionnalités pour vous aider à récupérer vos données de façon simple et efficace. Il vous permet par exemple d'analyser un volume en profondeur, de rafraîchir automatiquement la liste des lecteurs, d'afficher un aperçu pendant le processus d'analyse, d'enregistrer les informations d'analyse pour que vous puissiez reprendre la récupération ultérieurement ou encore de créer une image d'un volume ou d'un disque dur complet. Vous pouvez également rechercher des fichiers spécifiques dans la fenêtre de l'aperçu en utilisant l'option 'Filtre'.

#### **Fonctionnalités clés de Stellar Phoenix Mac Data Recovery:**

- Récupération de fichiers et dossiers effacés ou perdus.
- Option pour rechercher des volumes effacés/perdus.
- Récupération de données à partir de volumes Mac corrompus, endommagés, effacés ou formatés.
- Récupération de données à partir de CD/DVD partiellement/mal écrit.
- Récupération de n'importe quel type de fichier spécifique en utilisant l'option 'Filtre'.
- Création d''images' de disques durs ou volumes.
- Utilisation d'images de disque/volume pour effectuer le processus de récupération.
- Possibilité d'enregistrer les informations analysées pour reprendre la récupération ultérieurement.
- Analyse simultanée de plusieurs systèmes de fichiers (HFS, HFS+, FAT, NTFS et exFAT) pour vous donner les meilleurs résultats d'analyse possibles.
- Mise à jour des informations sur le lecteur pour améliorer la qualité des informations sur le volume ou le disque dur sélectionné.
- Prise en charge de HD-MOV ajoutée.
- Affichage des résultats de l'analyse dans une arborescence avec onglets liste des fichiers, liste classique et liste des éléments supprimés.
- Prise en charge de la recherche de fichiers spécifiques dans un lecteur logique ou dans le dossier choisi par l'utilisateur.
- Une option pour activer/désactiver la pré visualisation des fichiers pendant que l'analyse est en cours.
- Prise en charge de la récupération de données à partir de tous les types de CD/DVD avec fichier système CDFS, UDF et HFS+.
- Prise en charge d'Apple Time Capsule sur des images de disque sparsebundle.
- Support d'unicode nom / Image.
- Option de zoom avant / arrière sur les photos à l'aide du curseur dans la vue Miniatures.
- Possibilité de cacher des partitions dont la taille est inférieure ou égale à une taille spécifiée de pendant la procédure de recherche de volumes perdus / supprimés.
- Afficher/Cacher l'aperçu de fichiers photo lors de l'utilisation de l'option d'analyse.
- Option de récupération des fichiers et des dossiers par un simple clic droit.
- Prise en charge du système de fichier NTFS (Prise en charge de Boot Camp).
- Option d'analyse approfondie pour de meilleurs résultats.
- Permet la recherche de volumes perdus / supprimés dans les lecteurs HFS, HFS+, FAT, NTFS et exFAT formatés, via l'option Impossible de trouver le volume.
- Prise en charge des systèmes de fichiers chiffrés.
- Prend en charge la récupération de disque de sauvegarde Time Machine.
- Affichage de la liste des fichiers et dossiers récupérés dans les vues Détails, Liste, Cover Flow et Icônes.
- Prise en charge améliorée des systèmes de fichiers HFS, HFS+, FAT32, exFAT et NTFS et récupération à partir des DVD.
- Options de préférences avancées améliorées (aperçu, liste des formats de fichiers pris en charge pour l'analyse brute, en-tête ajouter/modifier et filtres).
- Option de fichier Vérifier décochez(s) dossier(s) et pour la récupération à l'aide de la barre d'espace.
- Prise en charge de la prévisualisation pour les fichiers corrompus en mode sans échec, à la fois pour l'affichage Miniature et prévisualisation en cours.

### **Quoi de neuf dans cette édition ?**

**Cette version du logiciel Stellar Phoenix Mac Data Recovery propose les nouvelles fonctionnalités suivantes :**

- Interface utilisateur repensée et améliorée.
- Prise en charge de High Sierra 10.13.
- Prise en charge de nombreux systèmes de fichiers (HFS+, FAT32, exFAT et NTFS) en plus de l'analyse brute.
- Prise en charge de la récupération de grandes quantités de données fragmentée dans HFS+.
- Possibilité de récupération intégrale ou de personnalisation de l'analyse afin de récupérer des documents, des e-mails, des photos, des fichiers audio ou des vidéos.
- Basculement automatique vers l'analyse approfondie si le lecteur est sévèrement endommagé.
- Nouveaux formats ajoutés pour l'analyse brute.

#### **Les fonctionnalités peuvent être synthétisées comme suit :**

- **Analyse approfondie** : il s'agit d'une analyse complète du volume pour récupérer la totalité des données perdues ou supprimées.
- **Récupération de données à partir des volumes perdus/effacés :** Récupère des données à partir de volumes qui sont perdus ou qui ont été effacés.
- **Créer une image :** Le logiciel donne l'option de créer une image montable d'un disque dur, d'un volume ou d'un lecteur USB.
- **Enregistrer les informations de l'analyse :** Enregistre les résultats de l'analyse du processus de récupération complet ou incomplet.
- **Rafraîchissement automatique du média :** Le média nouvellement ajouté est automatiquement ajouté à la liste d'affichage.
- **Lancement de l'aperçu :** Affiche l'aperçu des données pendant le processus d'analyse.
- **Trois types d'affichage pour les résultats de l'analyse :** vous pouvez visualiser les résultats de l'analyse dans trois vues différentes - Liste classique, Liste des fichiers et Liste des éléments supprimés.
- **Options de personnalisation avancée :** le logiciel propose des options telles que les Préférences (aperçu, liste des formats de fichiers pris en charge, entête ajouter/modifier et filtres) et la Recherche que vous pouvez utiliser pour récupérer des données selon vos propres critères.

# **Configuration requise**

Avant d'installer **Stellar Phoenix Mac Data Recovery**, veuillez vous assurer que votre système respecte les prérequis système minimum suivants.

#### **Configuration requise**

- **Processeur** : Intel Core i3 ou plus
- **Système d'exploitation** *:* Mac OS X 10.6 et ci-dessus
- **Mémoire (RAM)** : Minimum : 1 Go Recommandée : 2 Go
- **Espace disque** : 50 Mo

- Installer Stellar Phoenix Mac Data Recovery
- Démarrer Stellar Phoenix Mac Data Recovery
- Comment effectuer une mise à jour ?

### **Installer Stellar Phoenix Mac Data Recovery**

**Pour installer Stellar Phoenix Mac Data Recovery, suivez les étapes ci-dessous :**

- 1. Décompressez le fichier **StellarPhoenixMacDataRecovery.dmg.zip**.
- 2. Double-cliquez sur le fichier .dmg. Un volume virtuel sera monté **StellarPhoenixMacDataRecovery**.
- 3. Déplacez l'application **StellarPhoenixMacDataRecovery** du volume virtuel monté vers le dossier

#### **Applications**.

- 4. Pour lancer le logiciel, cliquez sur **StellarPhoenixMacDataRecovery** dans le dossier **Applications**.
- 5. Acceptez le Contrat de licence, et la fenêtre principale de **Stellar Phoenix Mac Data Recovery**

s'affichera.

**Noter***: Pour supprimer le logiciel, faites glisser* **StellarPhoenixMacDataRecovery** *et déplacez l'icône du dossier Applications vers la Corbeille.*

- Configuration requise
- Démarrer Stellar Phoenix Mac Data Recovery
- Comment effectuer une mise à jour ?

# **Récupérer les données d'un disque système avec High Sierra**

Pour récupérer les données d'un lecteur système sous High Sierra, vous devez désactiver la **Protection de l'intégrité du système** (System Integrity Protection, **SIP**). Il s'agit d'une nouvelle façon de gérer l'accès aux fichiers système essentiels dans OS X El Capitan. Elle protège les fichiers et répertoires système signalés comme devant être protégés. Cette fonctionnalité de sécurité interdit l'accès aux fichiers situés sur le lecteur système dans la nouvelle version macOS 10.13. Si vous souhaitez récupérer des fichiers perdus sur le lecteur système, vous devez désactiver temporairement la SIP.

#### **Comment désactiver la SIP dans macOS High Sierra (macOS 10.13) ?**

Avant de désactiver la SIP, vérifiez si cette fonctionnalité est activée ou désactivée en suivant ces étapes :

- Cliquez sur **Utilitaires** -> **Terminal**.
- Saisissez *csrutil status* pour voir si la SIP a été désactivée.

#### **Si la SIP est activée, suivez les étapes ci-dessous pour la désactiver :**

- Redémarrez/rallumez votre Mac.
- Appuyez sur les touches **Commande + R** avant le démarrage d'OS X et maintenez-les enfoncées jusqu'à ce que le logo Apple apparaisse afin de démarrer en mode Restauration.
- Dans le menu **Utilitaires**, sélectionnez **Terminal**.
- Dans la fenêtre qui s'ouvre, saisissez la commande suivante dans le terminal :

#### *csrutil disable; reboot*

- Appuyez sur **Retour**. Vous venez de désactiver la **Protection de l'intégrité du système**.
- Fermez l'application Terminal.
- **Redémarrez** votre système une nouvelle fois.
- Exécutez **Stellar Phoenix Mac Data Recovery**.
- Analysez le volume pour récupérer vos données.

Une fois la récupération terminée, activez la SIP en saisissant *csrutil enable* dans le terminal du mode de récupération.

### **Démarrer Stellar Phoenix Mac Data Recovery**

**Suivez une des méthodes ci-dessous pour lancer Stellar Phoenix Mac Data Recovery sur un système Mac:**

• Double-cliquez sur le fichier **Stellar Phoenix Mac Data Recovery** dans le dossier **Applications.**

#### **Ou**,

• Double-cliquez sur le raccourci **Stellar Phoenix Mac Data Recovery** sur le bureau (s'il est créé),

#### **Ou**,

• Cliquez sur le raccourci **Stellar Phoenix Mac Data Recovery** sur la barre dynamique (s'il est créé).

- Configuration requise
- Installer Stellar Phoenix Mac Data Recovery
- Comment effectuer une mise à jour ?

### **Comment effectuer une mise à jour ?**

Vous pouvez utiliser la fonction de mise à jour de **Stellar Phoenix Mac Data Recovery** pour vérifier l'existence et installer les dernières mises à jour pour l'application. Cela vous aide à garder votre application à jour. Si des mises à jour sont disponibles pour le produit, un assistant de mise à jour apparaîtra lorsque vous lancerez **Stellar Phoenix Mac Data Recovery**. Sinon, vous pouvez sélectionner l'option Vérifier les mises à jour, dans **Préférences** -> **Mettre à jour** dans la barre d'outils.

#### **Pour effectuer une mise à jour de Stellar Phoenix Mac Data Recovery, optez pour une des actions suivantes:**

#### Pour vérifier automatiquement:

- Lancez **Stellar Phoenix Mac Data Recovery**, la fenêtre de Mise à jour s'affiche avec l'interface utilisateur principale.
- Pour télécharger la dernières version, cliquez sur le bouton **Mettre à jour**. Il peut falloir de quelques secondes à quelques minutes pour télécharger les fichiers. Une fois terminé, le message 'Mise à jour installée avec succès' s'affiche.
- Cliquez sur **OK**.

Pour vérifier manuellement :

- Lancez **Stellar Phoenix Mac Data Recovery.**
- Dans la barre d'outils, cliquez sur l'option **Préférences**.
- Cliquez sur l'option **Mise à jour**. Sélectionnez l'option **Rechercher des mises à jour**, et spécifiez la fréquence pour rechercher des mises à jour tous les jours, toutes les semaines ou tous les mois.

**Ou**,

- Cliquez sur le bouton **Rechercher les mises à jour**.
- Si des mises à jour sont disponibles, la fenêtre **Mise à jour** s'affiche. Suivez l'étape suivante. Sinon, si aucune mise à jour n'est disponible, un message indiquant '**Aucune mise à jour n'est disponible**' s'affiche.
- Cliquez sur le bouton **Mise à jour** pour télécharger la dernière version. Il peut falloir de quelques secondes à quelques minutes pour télécharger les fichiers. Une fois terminé, le message '**Mise à jour installée avec succès**' s'affiche Cliquez sur **OK**.

- Configuration requise
- Installer Stellar Phoenix Mac Data Recovery
- Démarrer Stellar Phoenix Mac Data Recovery

### **Interface utilisateur**

**Stellar Phoenix Mac Data Recovery** dispose d'une interface aisé et simple à utiliser. Elle contient toutes les fonctionnalités requises pour effectuer une récupération de données complète. Lorsque vous lancez le logiciel, l'écran **Sélectionnez ce que vous voulez récupérer** s'affiche :

L'interface utilisateur contient des Menus et des Boutons qui vous permettent d'accéder facilement aux diverses fonctionnalités du logiciel.

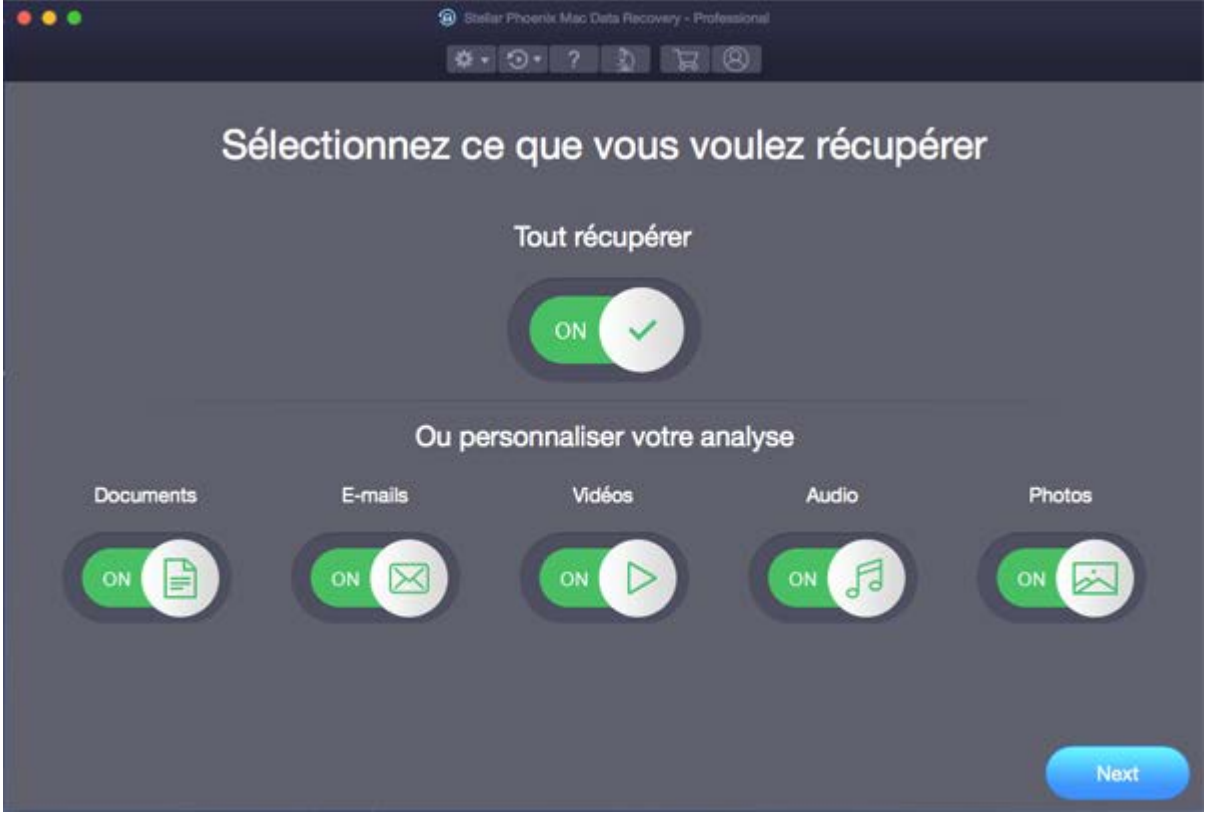

### **Menus**

**StellarPhoenixMacDataRecovery**

#### **A propos de StellarPhoenixMacDataRecovery**

Utilisez cette option pour lire des informations à propos de **Stellar Phoenix Mac Data Recovery**.

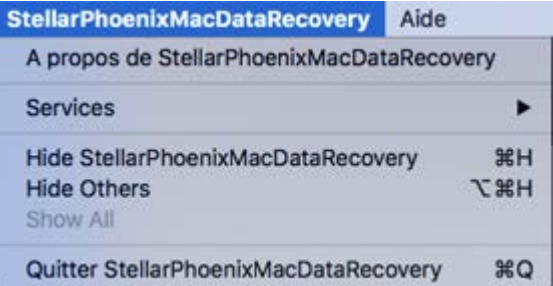

#### **Aide**

#### **Rubriques d'aide**

Utilisez cette option pour voir le manuel d'aide de **Stellar Phoenix Mac Data Recovery**.

**Acheter Stellar Phoenix Mac Data Recovery**

Utilisez cette option pour acheter **Stellar Phoenix Mac Data Recovery**.

**Envoyer un message électronique au support de Stellar**

Utilisez cette option pour envoyer un courrier à [l'assistance](mailto:support@stellarinfo.com) en cas de problème.

#### **Voir la section de support**

Utilisez cette option pour vous rendre sur la page [d'assistance](http://www.stellarinfo.com/support/) de [stellarinfo.com](http://www.stellarinfo.com/)

#### **Soumettre Demande**

Utilisez cette option pour **envoyer** une demande à [stellarinfo.com](http://www.stellarinfo.com/)

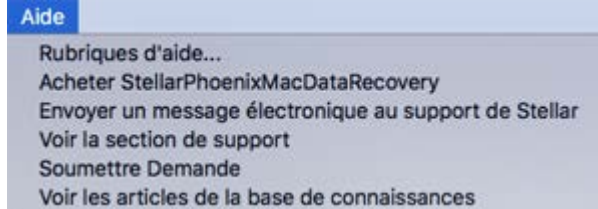

#### **Voir les articles de la base de connaissances**

Utilisez cette option pour consulter les articles de la base de [connaissance](http://www.stellarinfo.com/support/kb/) sur [stellarinfo.com](http://www.stellarinfo.com/)

### **Boutons**

C

Les boutons suivants sont présents sur l'interface utilisateur principale du logiciel **Stellar Phoenix Mac Data Recovery** software:

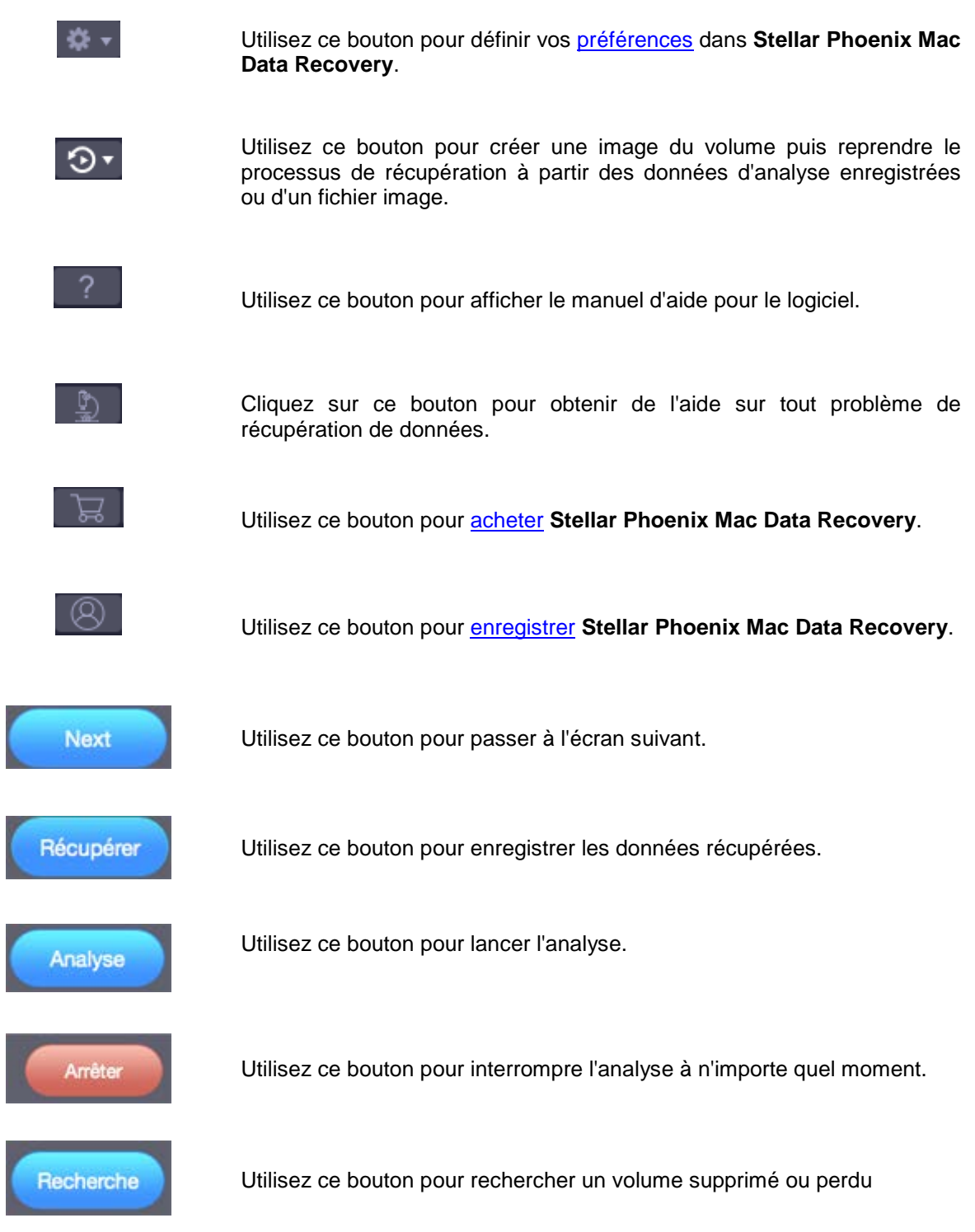

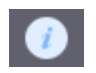

Utilisez ce bouton pour obtenir des informations sur l'unité de disque ou le volume sélectionné.

# **Acheter l'outil**

#### Acheter Stellar Phoenix Mac Data Recovery

Sinon, vous pouvez également [cliquez sur](https://www.stellarinfo.com/fr/achat-en-ligne.php?achat=2) le bouton Acheter sur l'interface principale pour acheter le logiciel par voie électronique.

Vous pouvez également cliquer sur le bouton **Acheter en ligne** sur l'interface utilisateur principale afin d'acheter le logiciel par voie électronique.

Une fois la commande confirmée, vous recevrez une clé d'enregistrement prépayée qui vous sera envoyée par e-mail, en utilisant cette dernière vous pourrez enregistrer le logiciel.

# **Enregistrer l'outil**

La version de démo est uniquement proposée à des fins d'évaluation, et pour pouvoir utiliser pleinement ce logiciel votre version doit être enregistrée. Il est possible d'enregistrer le logiciel en utilisant la clé d'enregistrement que vous recevrez par e-mail après avoir acheté le logiciel.

#### **Pour enregistrer le logiciel :**

- 1. Lancez la version de démo du logiciel **Stellar Phoenix Mac Data Recovery**.
- 2. Sur l'interface principale, cliquez sur **Enregistrer**. La *fenêtre Enregistrer* s'affiche comme illustré ci-dessous.

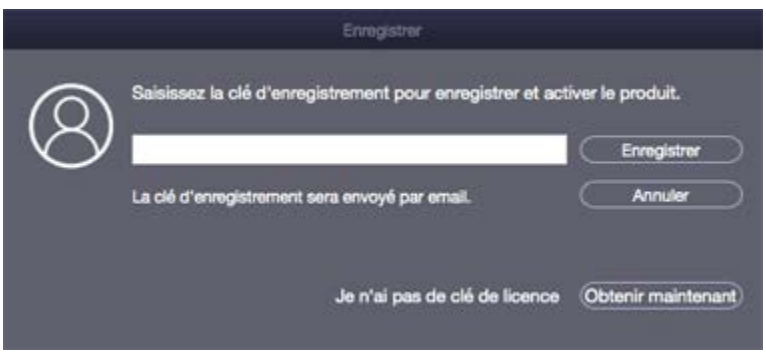

- 3. Si vous n'avez pas de clé d'activation, cliquez sur le bouton **Obtenir maintenant** dans la fenêtre pour aller en ligne et acheter le produit.
- 4. Une fois la commande confirmée, une clé d'enregistrement sera envoyée à l'adresse e-mail que vous avez indiquée au moment de l'achat.
- 5. Saisissez la **clé d'activation**, puis cliquez sur le bouton **Enregistrer** (veuillez vous assurer que vous disposez d'une connexion internet active).
- 6. Le logiciel entrera automatiquement en connexion avec le serveur de licences afin de vérifier la clé saisie. Si la clé que vous avez saisie est valide, le logiciel sera activé avec succès.
- 7. Le message '*Stellar Phoenix Mac Data Recovery Activation terminée avec succès***'** s'affiche une fois la procédure effectuée avec succès. Cliquez sur **OK**.

# **Support technique**

Nos professionnels de **support technique** donneront des solutions pour toutes vos questions liées aux produits **Stellar**.

Vous pouvez nous appeler ou aller en ligne à notre section de support<http://www.stellarinfo.com/support/>

Pour des détails tarifaires et pour passer une commande, cliquez sur [https://www.stellarinfo.com/fr/achat-](https://www.stellarinfo.com/fr/achat-en-ligne.php?achat=2)

#### [en-ligne.php?achat=2](https://www.stellarinfo.com/fr/achat-en-ligne.php?achat=2)

Chat live avec un technicien en **lignet** [http://www.stellarinfo.com](http://www.stellarinfo.com/)

Recherche dans notre large **base de connaissance** [http://www.stellarinfo.com/support/kb](http://www.stellarinfo.com/support/kb/)

Soumettre une requête<http://www.stellarinfo.com/support/enquiry.php>

Envoyez un e-mail à **l'assistance de Stellar** à [support@stellarinfo.com](mailto:support@stellarinfo.com?)

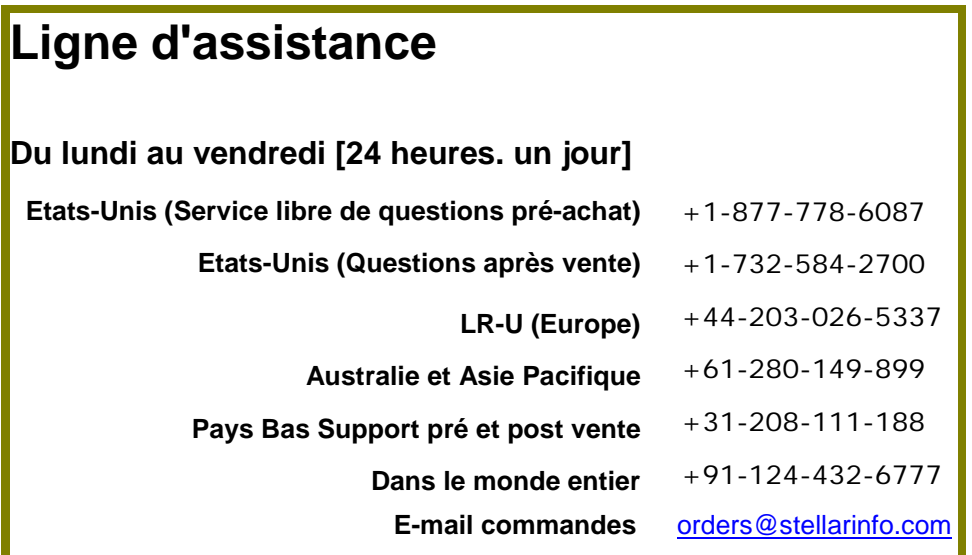